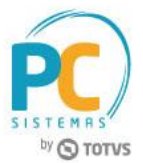

#### **Sumário**

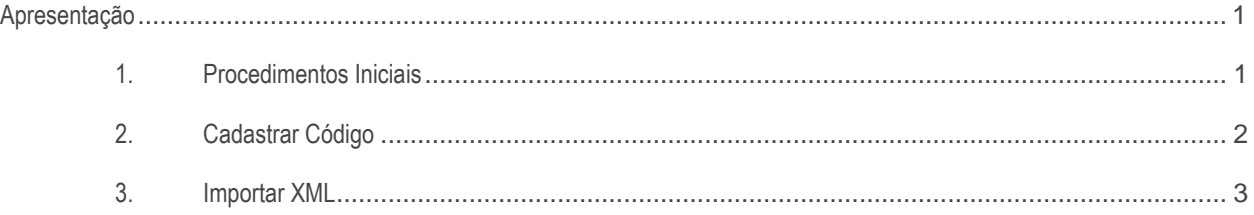

# <span id="page-0-0"></span>**Apresentação**

Este tutorial contém informações que orientam nos procedimentos necessários para a importação de XML, através da rotina **1301 - Receber Mercadoria**, com o fator de conversão para múltiplas embalagens, cadastrado na rotina **253 - Cadastrar código de fábrica do produto**.

**Abaixo, descrição da criação e das últimas alterações efetuadas no documento.**

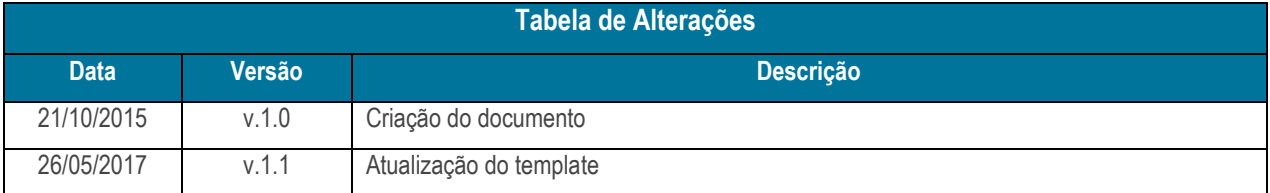

### <span id="page-0-1"></span>**1. Procedimentos Iniciais**

Antes de iniciar o processo de importação de XML, realize os seguintes procedimentos iniciais:

- Atualize as seguintes rotinas:
- **253 - Cadastrar código de fábrica do produto**, versão **28.00.03** ou superior;
- **1301 - Receber Mercadoria**, versão **28.23.02** ou superior.

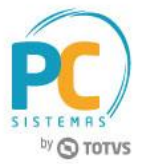

# <span id="page-1-0"></span>**2. Cadastrar Código**

Para cadastrar o código de fábrica do produto, é necessário seguir os procedimentos abaixo.

- 2.1 Acesse a rotina **253 - Cadastrar código de fábrica do produto**;
- 2.2 Clique o botão **Incluir**, na caixa **Cadastro**;

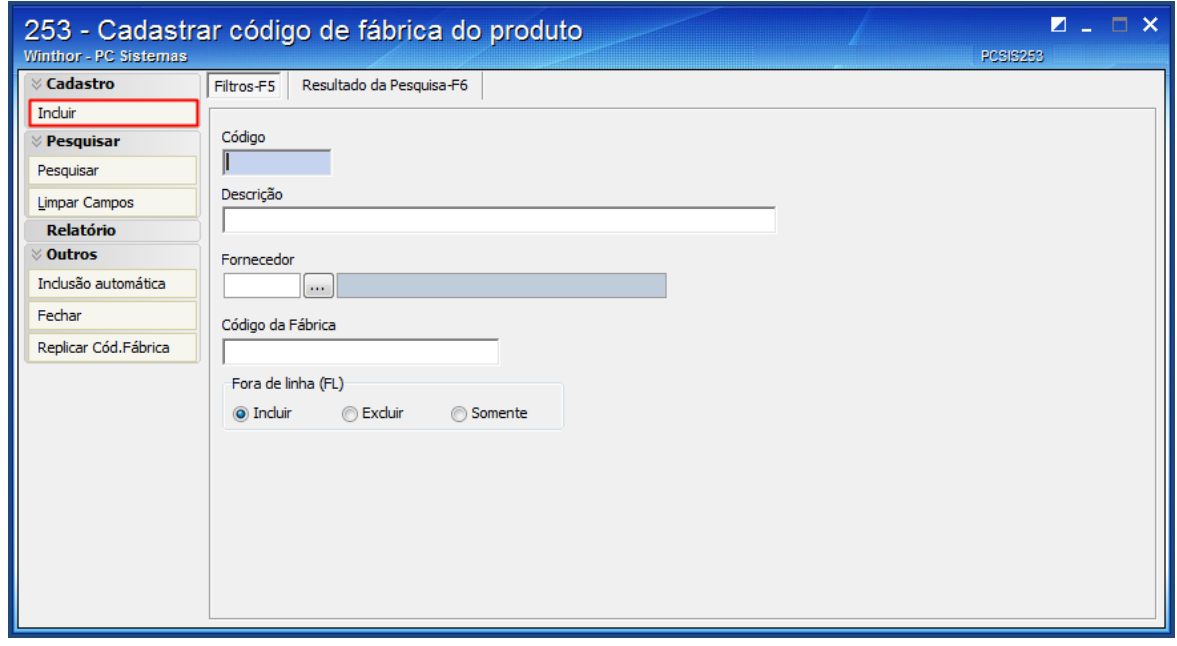

- 2.3 Na tela de cadastro, preencha todos os campos;
- 2.4 Clique o botão **Gravar**.

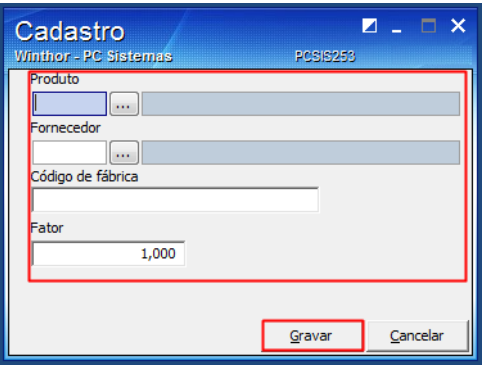

**Observação:** o fator de conversão é equivalente a quantas unidades de venda serão compradas.

**Exemplo:** caso seja necessário, comprar 120 unidades, o fator de conversão deverá ser 12, pois o cálculo é **quantidade \* fator de conversão**. Ou seja, nesse caso, serão compradas 10 quantidades.

© Todos os direitos reservados. – PC Sistemas – v. 1.1 - Data: 26/05/2017 RQ.GBC.001 v.1.3 Página **2** de 6

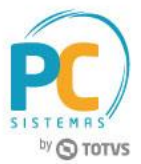

## <span id="page-2-0"></span>**3. Importar XML**

Para importar o XML, é necessário seguir os procedimentos abaixo.

- 3.1 Acesse a rotina **1301 - Receber Mercadoria**;
- 3.2 Clique o botão **Importação**;

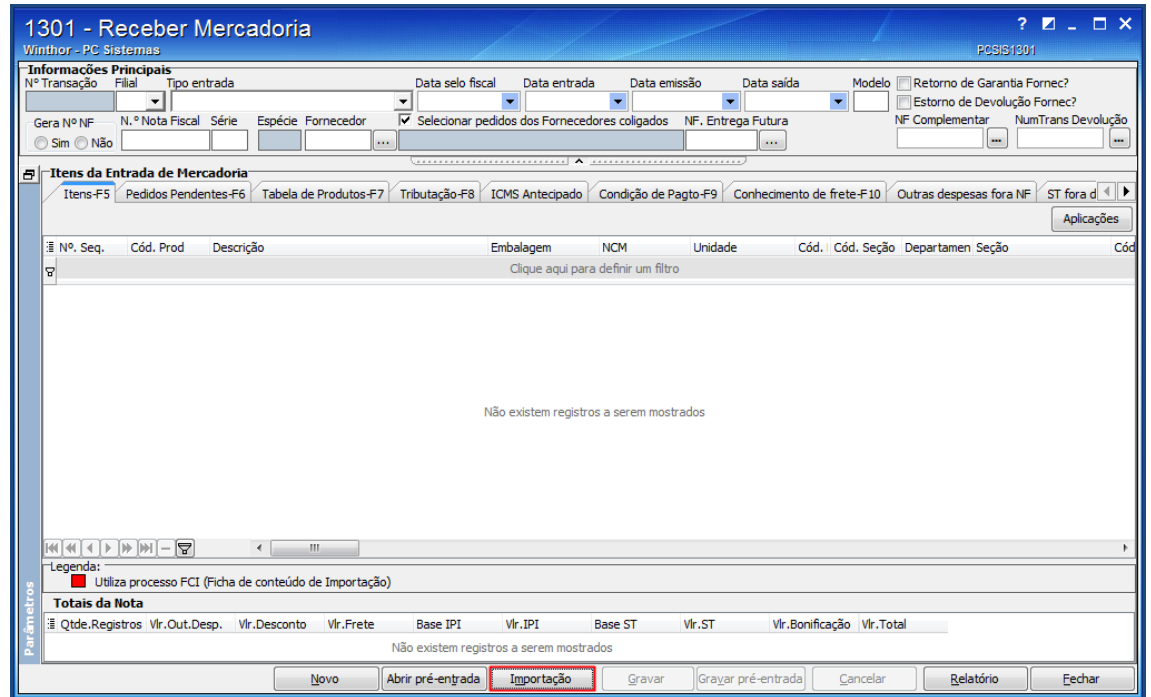

3.3 Na tela **Opções de tipos de importação**, selecione a opção **01 - Nota fiscal eletrônica** e clique o botão **Avançar**;

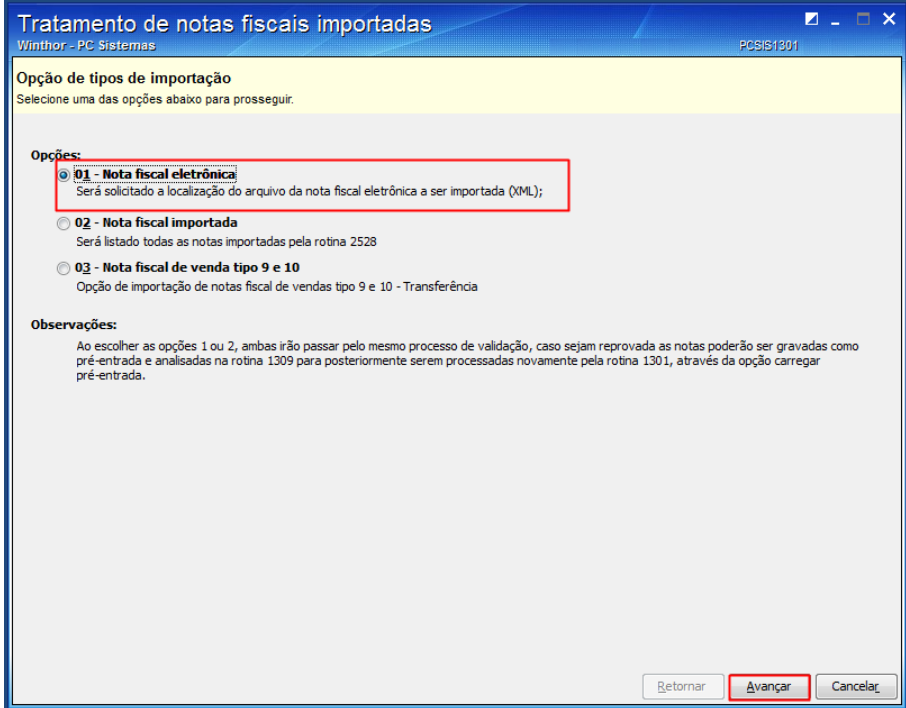

© Todos os direitos reservados. – PC Sistemas – v. 1.1 - Data: 26/05/2017 RQ.GBC.001 v.1.3 Página **3** de 6

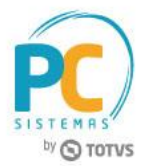

3.4 Na tela **Localização arquivo da nota fiscal eletrônica**, marque as opções **Nota fiscal na unidade master** e **Utilizar fator de conversão da rotina 253**;

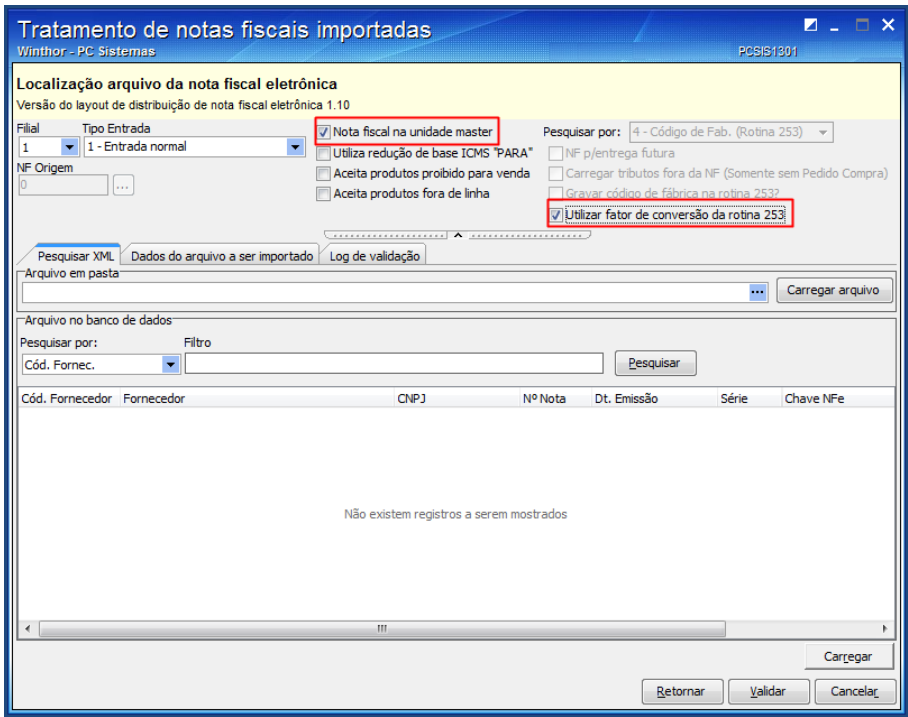

- 3.1 Na aba **Pesquisar XML**, clique o botão de três pontinhos e localize o arquivo de XML desejado;
- 3.2 Clique o botão **Carregar arquivo**;

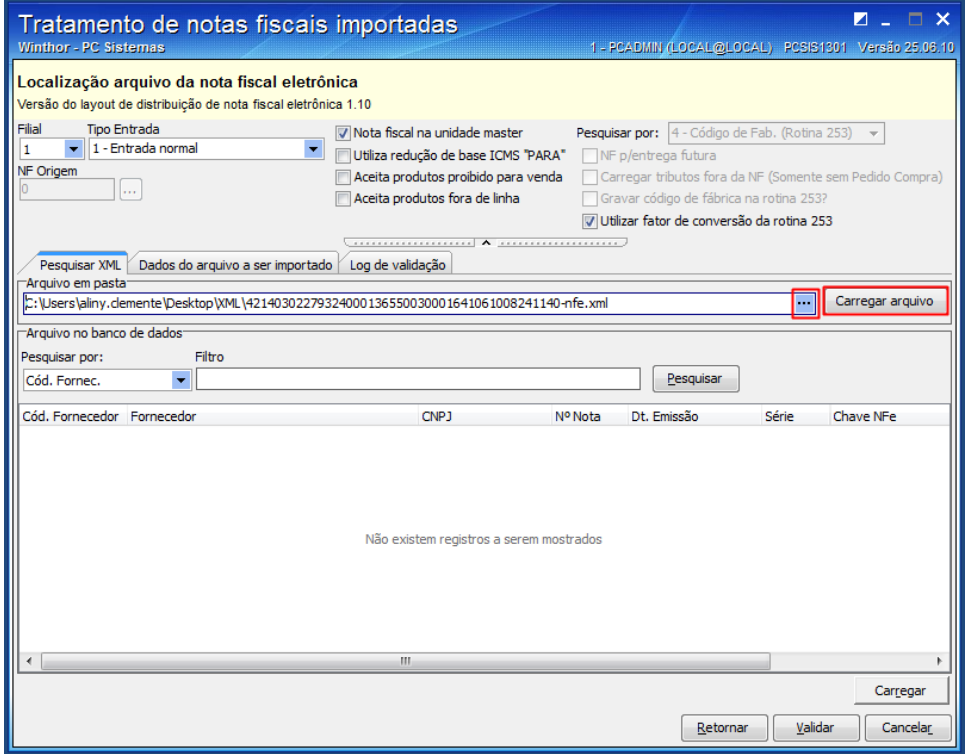

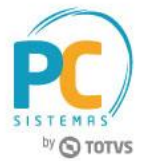

3.3 Na aba **Dados do arquivo a ser importado**, confere todos os dados e clique o botão **Validar**;

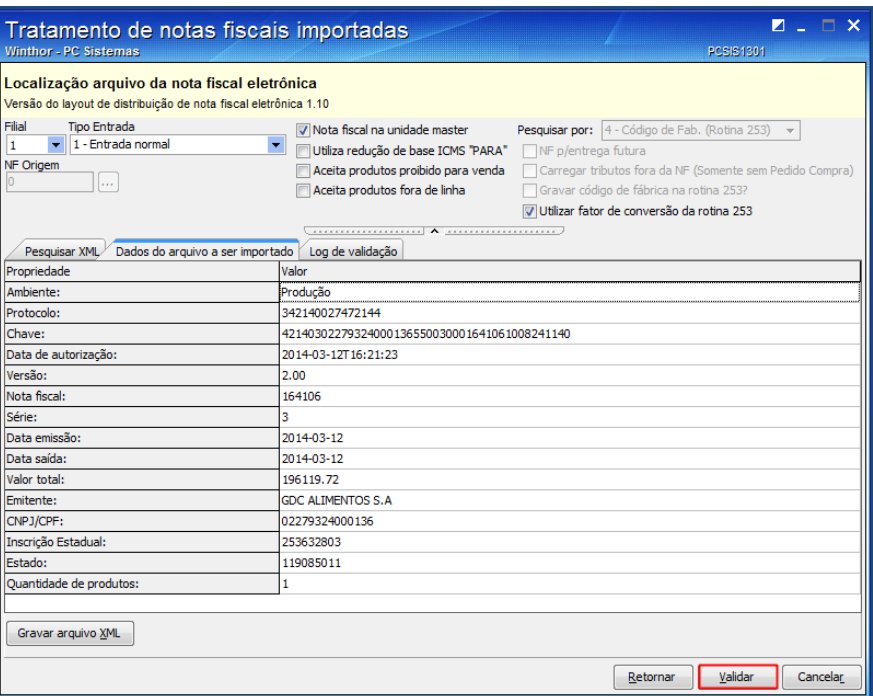

- 3.4 Na tela **Geração da nota fiscal**, clique o botão **Gerar**;
- 3.5 Na tela de **Confirmação**, clique o botão **Sim**.

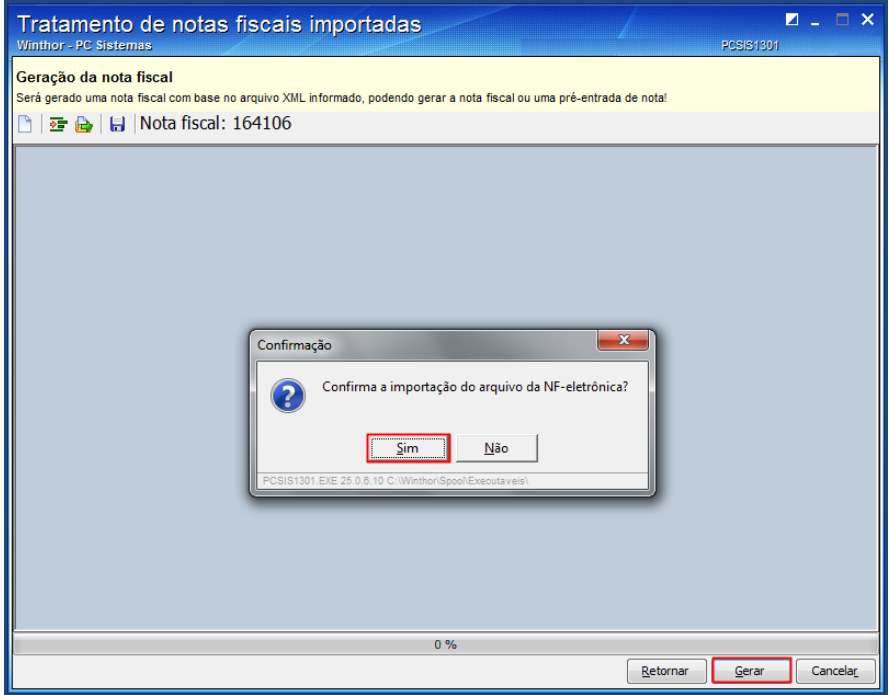

**Observação:** neste momento, será gravada a pré-entrada com o fator de conversão, conforme cálculo abaixo:

**Preço de compra / Fator de conversão**

**Quantidade \* Fator de conversão**

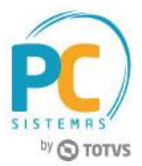

Mantenha o **WinThor Atualizado**, assim você proporciona o crescimento da sua empresa através de soluções criadas especialmente para o seu negócio!

Estamos à disposição para mais esclarecimentos e sugestões.

Fale com a PC: [www.pcsist.com.br](http://www.pcsist.com.br/) **Central de Relacionamento** - (62) 3250 0210

© Todos os direitos reservados. – PC Sistemas – v. 1.1 - Data: 26/05/2017 RQ.GBC.001 v.1.3 Página **6** de 6